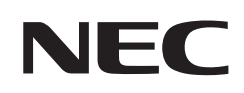

# **Gebruikershandleiding**

## **Desktopmonitor**

MultiSync E243F

MODEL: E243F

Zoek de modelnaam op het label aan de achterkant van de monitor.

## **Inhoudsopgave**

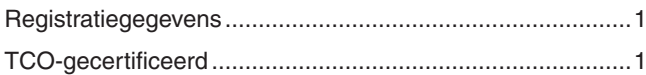

[Belangrijke informatie ...........................................................3](#page-4-0)

## **[Productkenmerken](#page-10-0)**

## **Hoofdstuk 1 [Installatie](#page-11-0)**

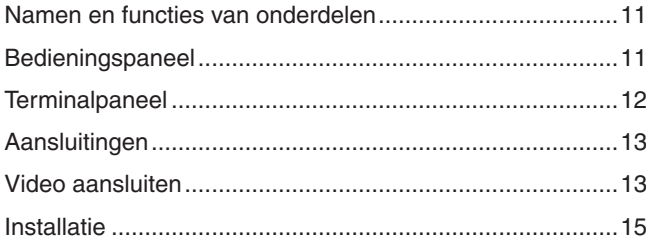

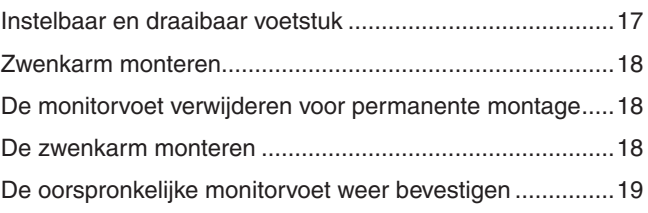

## **Hoofdstuk 2 [Basisbediening](#page-21-0)**

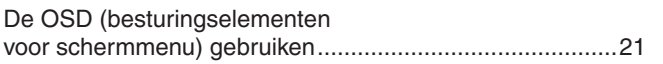

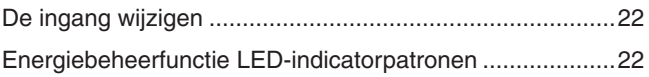

## **Hoofdstuk 3 [Problemen oplossen](#page-24-0)**

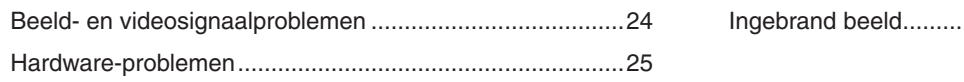

## [Ingebrand beeld ..................................................................26](#page-27-0)

## **Hoofdstuk 4 [Specificaties](#page-28-0)**

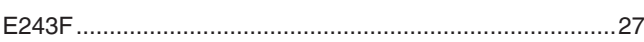

## **Bijlage A [Lijst met OSD-bedieningselementen](#page-29-0)**

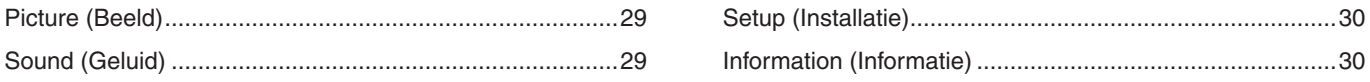

## **Bijlage B [Recyclage- en energie-informatie van de fabrikant](#page-32-0)**

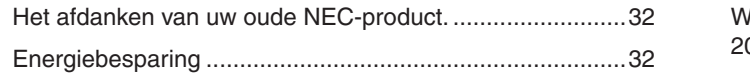

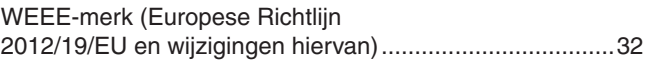

## <span id="page-2-0"></span>**Registratiegegevens**

### **Kabelinformatie**

**LET OP!:** Gebruik de bijgeleverde, aangeduide kabels voor dit product om geen storing te veroorzaken in de radio- en televisieontvangst. Voor DisplayPort, HDMI, USB en USB-C® gebruikt u een afgeschermde signaalkabel. Het gebruik van andere kabels en adapters kan radio- en tv-storing veroorzaken.

### **FCC-informatie**

- **WAARSCHUWING:** De Federal Communications Commission staat geen modificaties of wijzigingen toe aan het apparaat BEHALVE die welke zijn gespecificeerd door NEC Display Solutions of America, Inc. in deze handleiding. Het niet naleven van deze overheidsvoorschriften kan uw recht om deze apparatuur te gebruiken ongeldig maken.
- 1. De voedingskabel die u gebruikt, moet zijn goedgekeurd en moet voldoen aan de Amerikaanse veiligheidsnormen en aan de volgende voorwaarde.

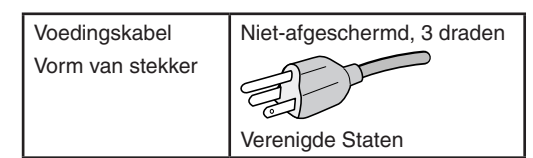

- 2. Deze apparatuur is getest en in overeenstemming bevonden met de beperkingen voor een digitaal apparaat van klasse B, conform deel 15 van de FCC-voorschriften. Deze beperkingen zijn bedoeld om redelijke bescherming te bieden tegen schadelijke storing in een huishoudelijke omgeving. Door deze apparatuur wordt radiofrequentie-energie voortgebracht en verbruikt, en kan dit type energie worden uitgestraald. Als de apparatuur niet volgens de instructies wordt geïnstalleerd en gebruikt, kan deze schadelijke radiostoring veroorzaken. Er is echter geen garantie dat de storing niet zal optreden in een specifieke configuratie. Als deze apparatuur schadelijke radio- of tv-storing veroorzaakt (u kunt dit controleren door de apparatuur uit en weer in te schakelen), probeer het probleem dan te verhelpen door een of meer van de volgende maatregelen uit te voeren:
	- Verplaats de ontvangstantenne of wijzig de richting ervan.
	- Vergroot de afstand tussen het apparaat en de ontvanger.
	- Sluit het apparaat aan op een stopcontact dat zich op een ander circuit dan de ontvanger bevindt.
	- Neem contact op met de leverancier of een ervaren radio-/tv-technicus voor assistentie.

Indien nodig neemt u contact op met de leverancier of een ervaren radio-/tv-technicus voor extra suggesties. Raadpleeg ook het volgende Engelstalige boekje van de Federal Communications Commission (FCC): "How to Identify and Resolve Radio-TV Interference Problems." U kunt dit boekje bestellen bij U.S. Government Printing Office, Washington, D.C., 20402, artikelnummer 004-000-00345-4.

## **CONFORMITEITSVERKLARING VAN DE LEVERANCIER**

Dit apparaat voldoet aan deel 15 van de FCC-voorschriften. Het gebruik is onderworpen aan de volgende twee voorwaarden. (1) Dit apparaat mag geen schadelijke radiostoring veroorzaken en (2) het apparaat moet alle ontvangen radiostoringen accepteren, inclusief radiostoring die de werking kan verstoren.

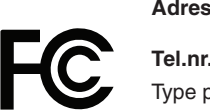

**Verantwoordelijke in de Verenigde Staten: NEC Display Solutions of America, Inc. Adres: 3250 Lacey Rd, Ste 500 Downers Grove, IL 60515 Tel.nr.: +1 (630) 467-3000** oroduct: and the product of the product of the Beeldschermmonitor Apparaatklasse: Klasse B, randapparatuur MultiSync E243F (E243F)

## **TCO-gecertificeerd**

 $\epsilon$ 

**TCO-gecertificeerd - een extern duurzaamheidscertificaat voor IT-producten**

TCO-gecertificeerd is een wereldwijd duurzaamheidscertificaat voor IT-producten, beschikbaar voor computers, mobiele apparaten, schermproducten en datacenterproducten. Maatstaven zijn duurzaamheid op sociaal en milieugebied, en maken circulaire oplossingen mogelijk. Naleving van de maatstaven wordt onafhankelijk getoetst. TCO-gecertificeerd is een extern certificaat in overeenstemming met ISO 14024.

Voor een lijst van onze TCO-gecertificeerde monitors en de bijbehorende TCO-certificering (alleen in het Engels), gaat u naar onze website op https://www.nec-display.com/global/about/legal\_regulation/TCO\_mn/index.html

### **LET OP!:** Zie "LET OP! 2".

- Het beoogde primaire gebruik van dit product is als een informatietechnisch apparaat in een kantoor- of thuisomgeving.
- Het product is bedoeld om te worden aangesloten op een computer en is niet bedoeld voor de weergave van signalen van televisieuitzendingen.

#### **Copyright-informatie**

Windows is een gedeponeerd handelsmerk van Microsoft Corporation.

NEC is een geregistreerd handelsmerk van NEC Corporation.

DisplayPort en het DisplayPort Compliance-logo zijn handelsmerken van de Video Electronics Standards Association in de Verenigde Staten en andere landen.

MultiSync is een handelsmerk of gedeponeerd handelsmerk van NEC Display Solutions, Ltd. in Japan en andere landen.

ErgoDesign is een geregistreerd handelsmerk van NEC Display Solutions, Ltd. in de Benelux, Denemarken, Duitsland, Frankrijk, Italië, Noorwegen, Oostenrijk, Spanje, Verenigd Koninkrijk en Zweden.

De termen HDMI en HDMI High-Definition Multimedia Interface, en het HDMI-logo zijn handelsmerken of gedeponeerde handelsmerken van HDMI Licensing Administrator, Inc.

Adobe en het Adobe-logo zijn handelsmerken of geregistreerde handelsmerken van Adobe Systems Incorporated in de Verenigde Staten en/of andere landen.

USB Type-C® en USB-C® zijn geregistreerde handelsmerken van USB Implementers Forum.

Alle overige merk- en productnamen zijn handelsmerken of geregistreerde handelsmerken van hun respectieve eigenaren.

- **OPMERKING:** (1) De inhoud van deze handleiding mag niet in zijn geheel of gedeeltelijk worden herdrukt zonder toestemming.
	- (2) De inhoud van deze handleiding kan zonder voorafgaande kennisgeving worden gewijzigd.
		- (3) Er is veel zorg besteed aan de het opstellen van deze handleiding. Mocht u echter dubieuze punten, fouten of weglatingen opmerken, neem dan contact met ons op.
		- (4) De afbeelding in deze handleiding is alleen ter illustratie. Als er verschillen zijn tussen de afbeelding en het daadwerkelijke product, moet worden uitgegaan van het eigenlijke product.
		- (5) Niettegenstaande artikelen (3) en (4), is NEC niet verantwoordelijk voor claims met betrekking tot gederfde winst of andere zaken die geacht worden voort te vloeien uit het gebruik van dit apparaat.
		- (6) Deze handleiding wordt veelal aan alle regio's verstrekt. De handleiding kan dus beschrijvingen bevatten die relevant zijn voor andere landen.

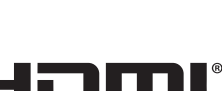

**HIGH-DEFINITION MULTIMEDIA INTERF** 

D

## <span id="page-4-1"></span><span id="page-4-0"></span>**Belangrijke informatie**

### **Veiligheidsmaatregelen en onderhoud**

#### VOOR EEN OPTIMAAL RESULTAAT BIJ DE INSTALLATIE EN HET GEBRUIK VAN DE LCD-KLEURENMONITOR IS HET BELANGRIJK DAT U DE ONDERSTAANDE INSTRUCTIES VOLGT:

#### **Over de symbolen**

Om een veilig en correct gebruik van het product te garanderen deze handleiding maakt gebruik van een aantal symbolen om letsel bij uzelf en anderen en schade aan eigendommen te voorkomen. De symbolen en hun betekenis worden hieronder beschreven. Zorg ervoor dat u deze helemaal begrijpt voordat u deze handleiding leest.

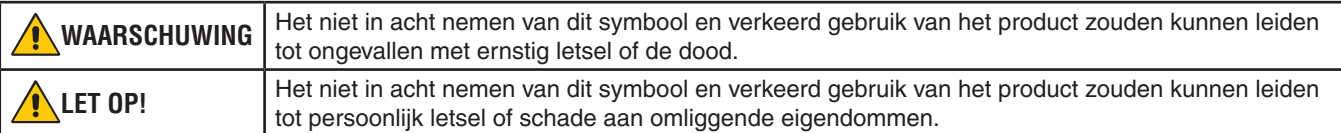

#### **Voorbeelden van symbolen**

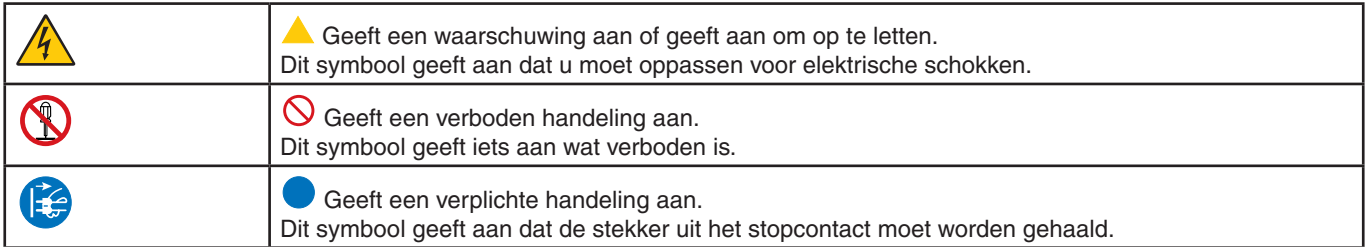

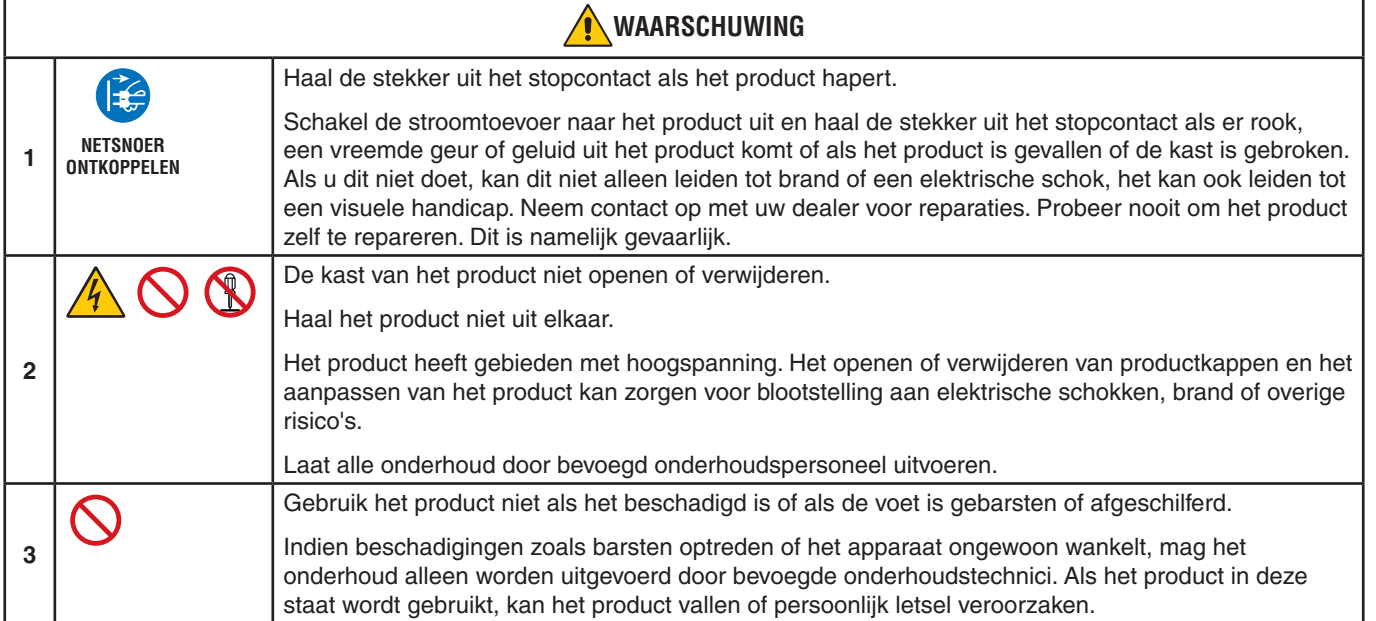

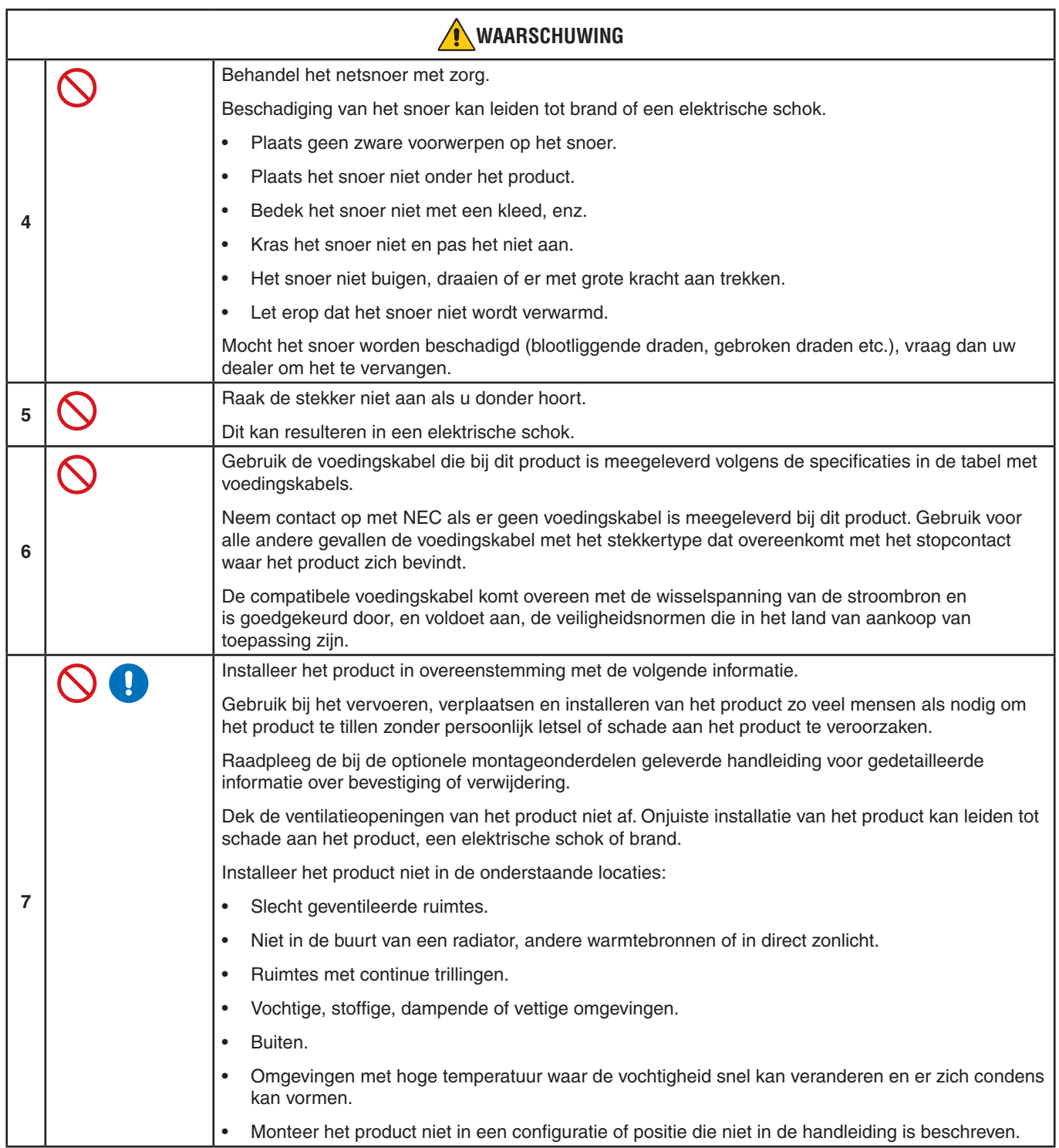

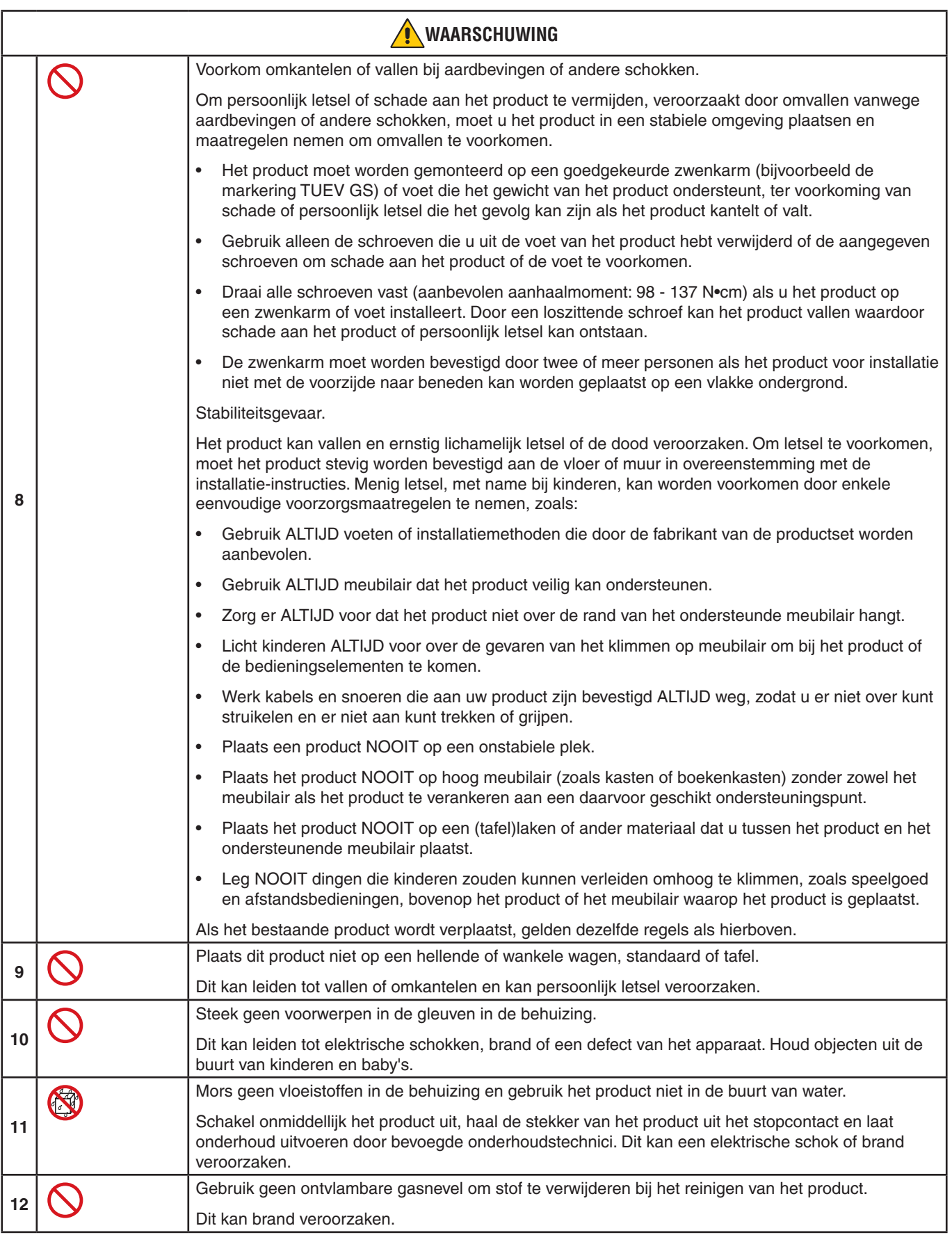

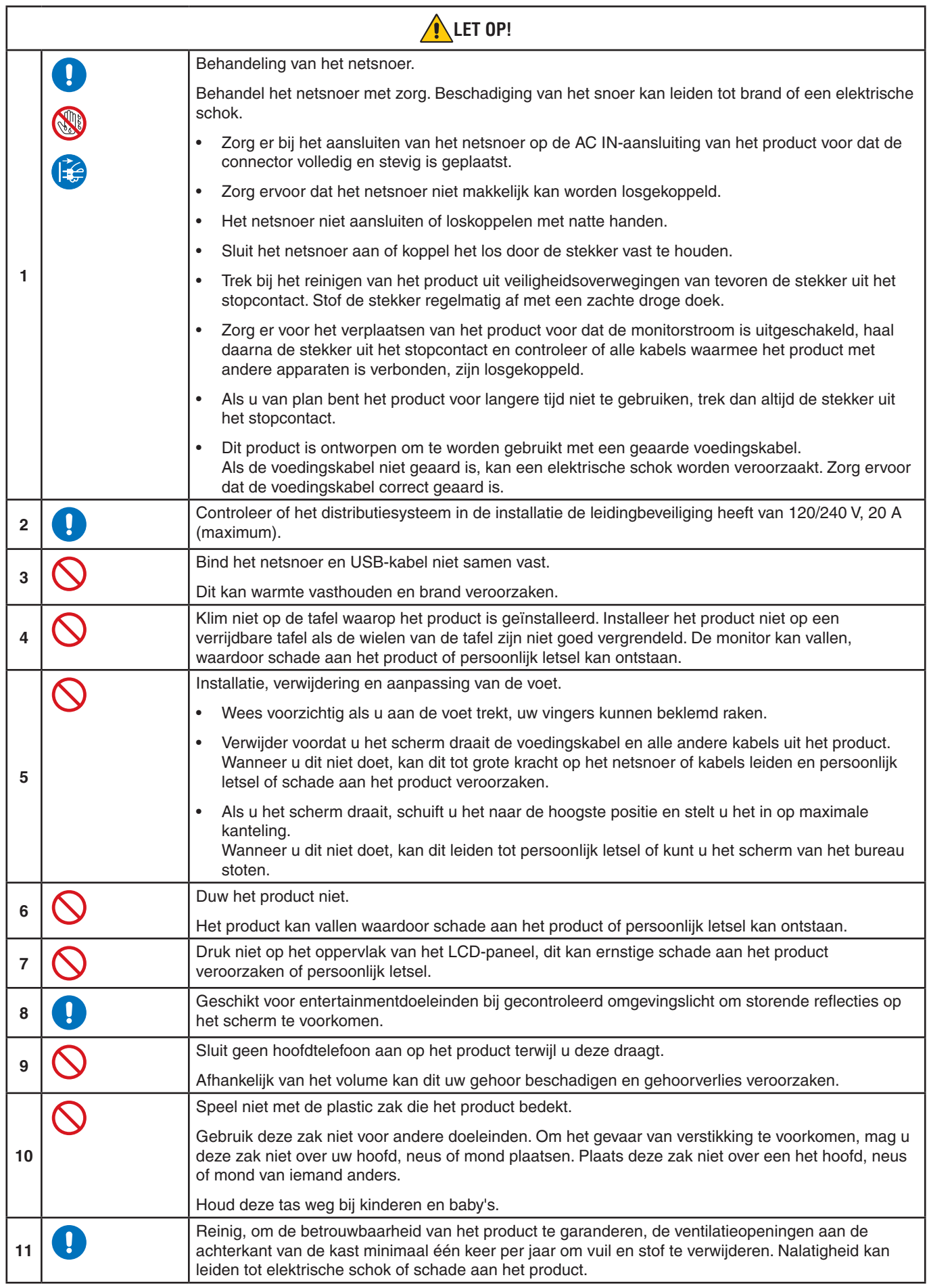

## <span id="page-8-0"></span>Tabel voedingskabel

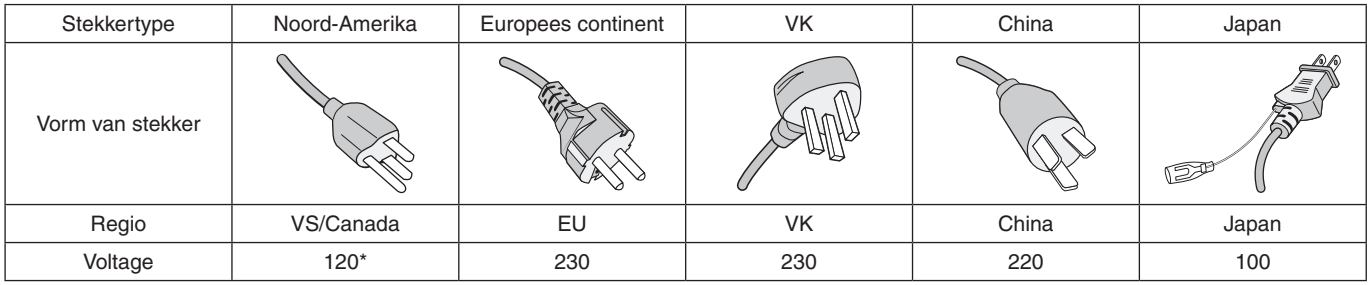

\* Gebruik deze voedingskabel bij een voeding van 125 V.

 **OPMERKING:**Dit product kan alleen worden gebruikt in het land waar het gekocht werd.

#### **Ingebrand beeld**

Van inbranding of ingebrand beeld is sprake wanneer een 'schaduw' van een vorig beeld op het scherm zichtbaar blijft. In tegenstelling tot CRT-monitoren is een inbranding op een LCD-monitor niet van blijvende aard, maar de weergave van een stilstaand beeld gedurende langere tijd moet worden vermeden.

U maakt de inbranding ongedaan door de monitor net zo lang uitgeschakeld te laten als het vorige beeld op het scherm is weergegeven. Als een beeld bijvoorbeeld gedurende één uur is weergegeven en het echobeeld van dat beeld achterblijft, schakelt u de monitor gedurende één uur uit om het ingebrande beeld ongedaan te maken.

 **OPMERKING:**Zoals bij alle andere persoonlijke weergaveapparaten raadt NEC DISPLAY SOLUTIONS u aan regelmatig gebruik te maken van een bewegende schermbeveiliging wanneer het scherm inactief is of de monitor uit te schakelen als u deze niet gebruikt.

## Ergonomie

U KUNT VERMOEIDHEID VAN UW OGEN, SCHOUDERS EN NEK TOT EEN MINIMUM BEPERKEN DOOR DE MONITOR CORRECT TE PLAATSEN EN GOED AF TE STELLEN. CONTROLEER DE VOLGENDE PUNTEN WANNEER U DE MONITOR INSTALLEERT:

De volgende aanbevelingen bieden maximale ergonomische resultaten:

- Voor een optimaal resultaat laat u de monitor eerst 20 minuten opwarmen. Geef nooit lange tijd vaste patronen op de monitor weer. Zo vermijdt u dat het beeld inbrandt.
- Stel de hoogte van de monitor zodanig in dat de bovenzijde van het scherm zich op of net onder ooghoogte bevindt. Uw ogen zouden licht omlaag moeten zijn gericht wanneer u naar het midden van het scherm kijkt.
- Plaats de monitor niet dichter dan 40 cm en niet verder dan 70 cm van uw ogen verwijderd. De optimale afstand voor de monitor is 50 cm.
- Ontspan uw ogen af en toe door elk uur gedurende 5 tot 10 minuten naar een voorwerp te kijken dat minstens 6 meter van u is verwijderd.
- Plaats de monitor in een hoek van 90 graden ten opzichte van ramen en andere lichtbronnen, om eventuele reflecties op het scherm te voorkomen. Stel de hellingshoek van de monitor zodanig in, dat de plafondverlichting niet op het scherm wordt gereflecteerd.
- Als u door het gereflecteerde licht de gegevens op het scherm moeilijk kunt lezen, breng dan een antireflectiefilter op het scherm aan.
- Gebruik de instellingen voor helderheid en contrast om de leesbaarheid te vergroten.
- Gebruik een documenthouder en plaats deze dicht bij de monitor.
- Plaats het voorwerp waar u het meeste naar kijkt (het scherm of het referentiemateriaal) direct voor u, zodat u uw hoofd zo weinig mogelijk hoeft te draaien.
- Knipper vaak met de ogen. Oefeningen doen met de ogen kan spanning op de ogen verminderen. Neem contact op met uw oogarts. Laat uw ogen regelmatig door een arts onderzoeken.
- Om vermoeide ogen te voorkomen kunt u de helderheid aanpassen naar een gematigde instelling. Leg een vel wit papier naast het lcd-scherm voor een referentie van de helderheid.
- Stel het contrast niet op de maximale waarde in.

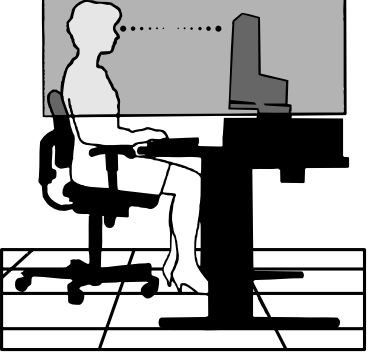

Nederlands

**Nederlands** 

- Gebruik de fabrieksinstellingen voor de grootte en positie van het beeld, en standaardsignalen.
- Gebruik de vooraf ingestelde waarden voor de kleureninstellingen.
- Gebruik non-interlaced signalen.
- Kies bij een donkere achtergrond niet de primaire kleur blauw om te vermijden dat u moeilijk leest en uw ogen sneller vermoeid raken.
- Geschikt voor entertainmentdoeleinden bij gecontroleerd omgevingslicht om storende reflecties op het scherm te voorkomen.

Voor meer informatie over het inrichten van een gezonde werkomgeving, schrijft u naar American National Standard for Human Factors Engineering of Computer Workstations - ANSI/HFES 100-2007 - The Human Factors Society, Inc. P.O. Box 1369, Santa Monica, Californië 90406.

## Het lcd-scherm schoonmaken

- Als het lcd-scherm stoffig is, reinig het scherm dan voorzichtig met een zachte doek.
- Maak het oppervlak van het lcd-scherm schoon met een pluisvrije, niet-schurende doek. Vermijd het gebruik van reinigingsvloeistoffen of glasreinigers.
- Gebruik nooit hard of ruw materiaal om het lcd-scherm schoon te vegen.
- Druk niet te hard op het oppervlak van het lcd-scherm.
- Gebruik geen OA-reinigingsmiddel, want hierdoor is het mogelijk dat het oppervlak van het lcd-scherm wordt aangetast of verkleurt.

## De behuizing schoonmaken

- Schakel de stroom uit en maak de voedingskabel los.
- Veeg de behuizing voorzichtig schoon met een zachte doek.
- Om de behuizing te reinigen, maakt u een doek met een neutraal reinigingsmiddel en wat water een beetje vochtig, veegt u de behuizing schoon en veegt u met een droge doek alles vervolgens droog.
- **OPMERKING:**Maak de behuizing daarom NIET schoon met een product dat benzeen, verdunningsmiddel, alkalisch reinigingsmiddel, een reinigingsproduct op basis van alcohol, glasreinigingsmiddel, boenmiddel, glansmiddel, zeeppoeder of insecticide bevat. Zorg ervoor dat de behuizing niet gedurende lange tijd in contact komt met rubber of vinyl. Deze vloeistoffen en stoffen kunnen ertoe leiden dat de verflaag wordt aangetast, gaat barsten of afschilfert.

# <span id="page-10-0"></span>**Productkenmerken**

#### • **USB Type-C met Power delivery**

Ondersteunt video- en audio-ingang en USB-hubfunctie, en voorziet aangesloten apparaten van stroom met een enkele kabel, wat zorgt voor een flexibele connectiviteit op een opgeruimde werkplek.

#### • **USB Hub 3.1 Gen.1**

De USB-hub maakt uw computergebruik flexibeler door eenvoudige toegang tot gegevensoverdracht met USB SuperSpeed en opladen via USB te bieden. Zie [pagina](#page-13-1) 12 voor meer informatie.

#### • **Klein voetstuk**

Biedt de goede oplossing voor omgevingen met ruimtebeperkingen zonder afbreuk te doen aan de omvang van het scherm en de superieure beeldkwaliteit.

#### • **Kleurenbeheersysteem**

hiermee kunt u de kleuren op het scherm aanpassen en de kleurjuistheid van de monitor aanpassen aan een groot aantal standaarden.

#### • **OSD (besturingselementen voor schermmenu)**

hiermee kunt u snel en gemakkelijk alle aspecten van het scherm instellen met behulp van eenvoudige menu's op het scherm.

#### • **ErgoDesign-kenmerken**

Ontworpen voor een verbeterde ergonomie op de werkplek. Beschermt de gezondheid van de gebruiker en is kostenbesparend. Tot de ergonomische functies behoren een volledig scharnierende monitorvoet, OSDbedieningselementen voor snelle en eenvoudige beeldaanpassingen en lagere emissies.

#### • **Plug-and-Play**

De Microsoft®-oplossing voor het Windows®-besturingssysteem vereenvoudigt de installatie van uw monitor doordat de mogelijkheden van de monitor (zoals schermgrootte en ondersteunde resoluties) rechtstreeks naar de computer worden verstuurd, waardoor de beeldschermprestaties automatisch worden geoptimaliseerd.

#### • **Intelligent stroombeheersysteem**

Dit intelligente stroombeheer biedt een vernieuwende energiebesparingsmodus waarin de monitor minder energie verbruikt wanneer deze wel is ingeschakeld, maar niet wordt gebruikt. Hiermee bespaart u tweederde van de energiekosten van uw monitor, reduceert u emissies en verlaagt u de kosten voor de klimaatregeling op de werkplek.

#### • **Multiple Frequency Technology**

zorgt dat de monitor zich automatisch juist instelt op de scanfrequentie van de grafische kaart zodat de gewenste resolutie wordt weergegeven.

### • **FullScan-capaciteit**

hierdoor kunt u het volledige beeldbereik in de meeste resoluties gebruiken, waardoor het werkelijke beeldoppervlak van het scherm aanzienlijk wordt vergroot.

#### • **Montage-interface conform VESA-norm**

hierdoor kunt u de AccuSync-monitor monteren op een willekeurige montagearm of -beugel van een andere leverancier op voorwaarde dat de arm of beugel voldoet aan de VESA-norm.

### • **Low Blue Light (Gedempt blauw licht)**

De functie Low Blue Light (Gedempt blauw licht) vermindert de hoeveelheid blauw licht aanzienlijk en helpt oogvermoeidheid te verminderen (zie [pagina](#page-30-1) 29).

#### **Stabiel beeld**

Speciaal systeem voor achtergrondverlichting waardoor het beeld minder knippert en de spanning op de ogen wordt verminderd.

### • **NaViSet Administrator 2-software**

Bevat een uitgebreide en intuïtieve grafische interface waarmee u makkelijker de OSD-scherminstellingen kunt aanpassen vanaf een netwerk-pc.

# <span id="page-11-0"></span>Hoofdstuk 1 Installatie

## Dit hoofdstuk bevat:

- > ["Namen en functies van onderdelen" op pagina](#page-12-1) 11
- > ["Aansluitingen" op pagina](#page-14-1) 13
- > ["Installatie" op pagina](#page-16-1) 15
- > ["Zwenkarm monteren" op pagina](#page-19-1) 18

## <span id="page-12-1"></span><span id="page-12-0"></span>**Namen en functies van onderdelen**

## Bedieningspaneel

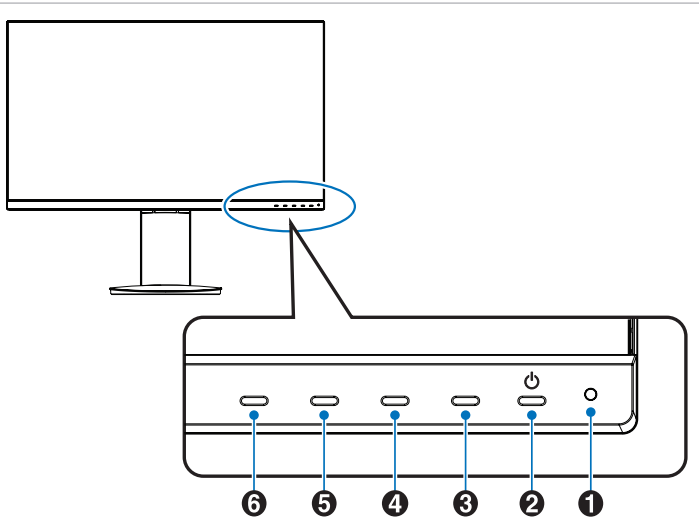

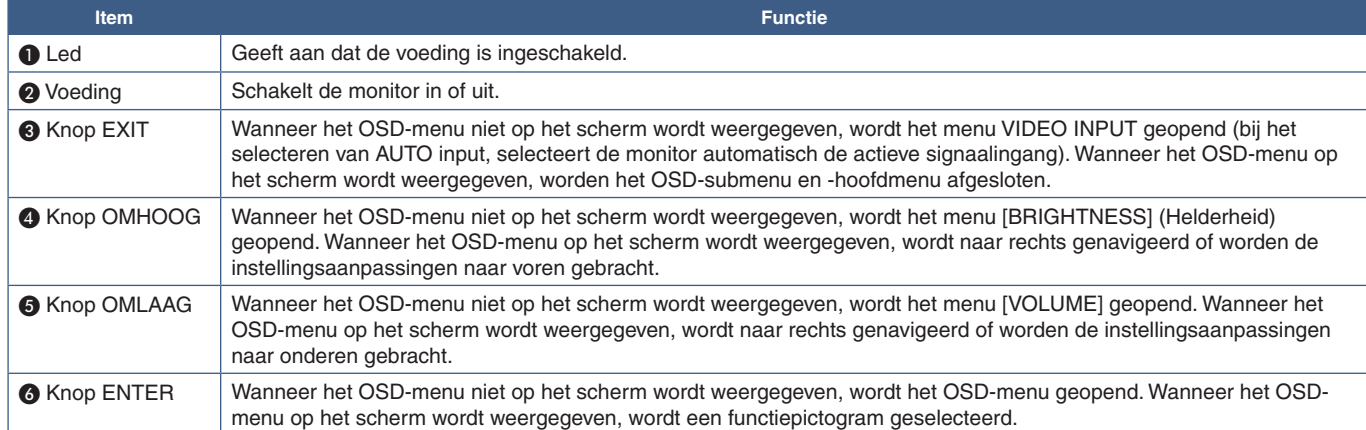

## <span id="page-13-1"></span><span id="page-13-0"></span>**Terminalpaneel**

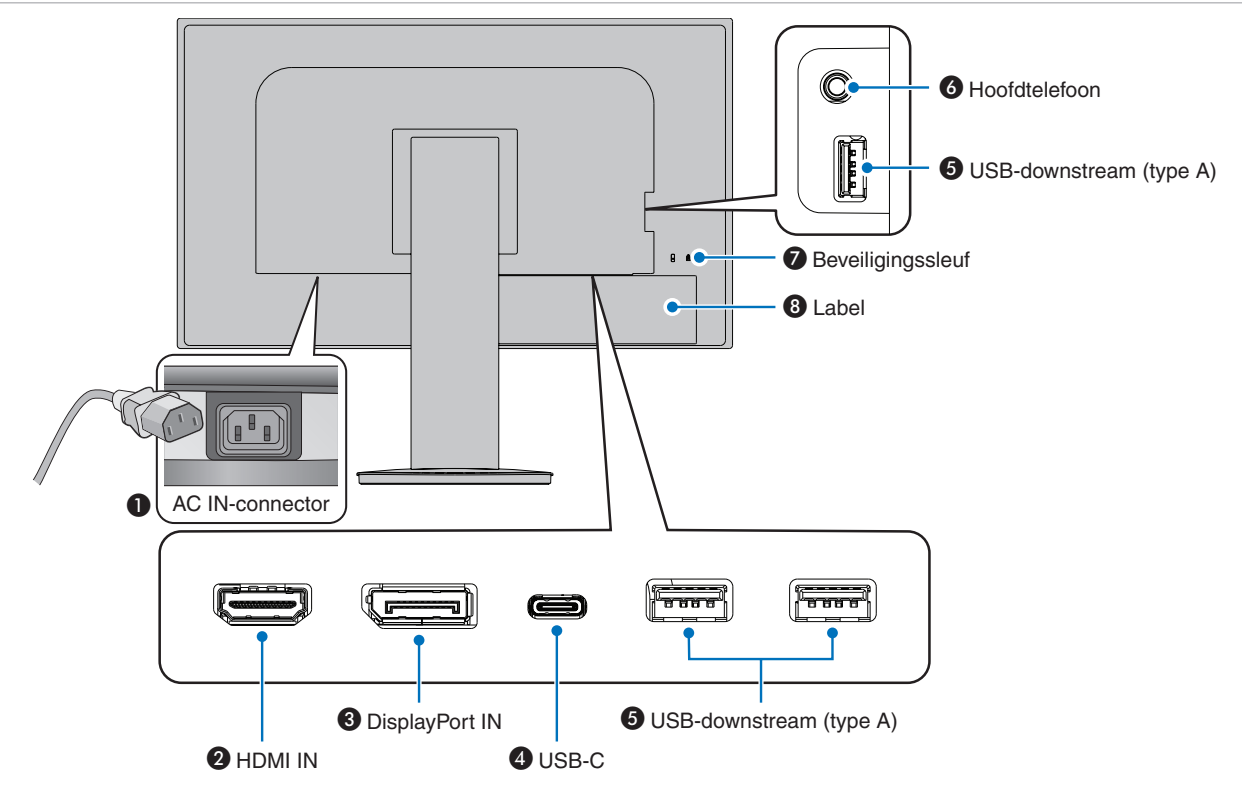

## **O** C IN-connector

Deze connector zorgt voor de verbinding met de meegeleverde voedingskabel.

## **2 HDMI IN**

Digitaal HDMI-ingangssignaal.

## **@** DisplayPort IN

Ingang digitale DisplayPort-signalen.

## **4** USB-C-poort

Zorgt voor verbinding met externe apparatuur die compatibel is met USB Type-C®, zoals een computer. Laadt een aangesloten USB-apparaat op (USB Power delivery). See ["Specificaties"](#page-28-1) pagina.

- **OPMERKING: •** Ondersteunt de ingang van DisplayPortsignalen wanneer een aangesloten USB Type-C-apparaat werkt met USB Power delivery.
	- **•** Functioneert als USB-hub.
	- **•** Levert voeding aan een aangesloten apparaat

## E **USB-downstreampoort (type A)**

Zorgt voor verbinding met USB-apparaten.

Zorgt voor verbinding met externe apparatuur zoals een computer die compatibel is met USB.

## **6** Hoofdtelefoonaansluiting

Geschikt voor koptelefoons.

## G **Beveiligingssleuf**

Sleuf voor een beveiligings- en diefstalbeveiligingsslot die compatibel is met Kensington beveiligingskabels/-apparatuur.

Ga voor producten naar de de website van Kensington.

## **B** Label

## <span id="page-14-1"></span><span id="page-14-0"></span>**Aansluitingen**

## Video-ingangsaansluitingen

- HDMI High-definition digitale video- en audiosignaalaansluiting naar een computer, streaming mediaspeler, Blu-ray-speler, gameconsole, enz.
- DisplayPort High-definition digitale video- en audiosignaalaansluiting met een computer.
- USB-C Ondersteunt DisplayPort ingang van high definition digitale video- en audiosignaalaansluiting (DisplayPort Alt Mode alleen op USB Type-C) met een computer. Deze weergave ondersteunt geen andere USB-type C Alt-modi zoals MHL en HDMI. Deze poort is niet voor gebruik met USB-apparaten zoals muizen, toetsenborden of opslagmedia.

## Video aansluiten

Het type video-aansluitingen dat kan worden gebruikt om verbinding met een computer te maken, is afhankelijk van de videoadapter van de computer.

De volgende tabel toont de gebruikelijke fabrieksinstellingen voor de signaaltiming voor elk type aansluiting. Sommige videokaarten ondersteunen mogelijk niet de vereiste resolutie voor de juiste beeldreproductie bij de geselecteerde aansluiting. U kunt zorgen voor een correcte beeldweergave op uw monitor door de fabrieksinstellingen van de signaaltiming automatisch aan te passen.

#### <Belangrijkste ondersteunde timings>

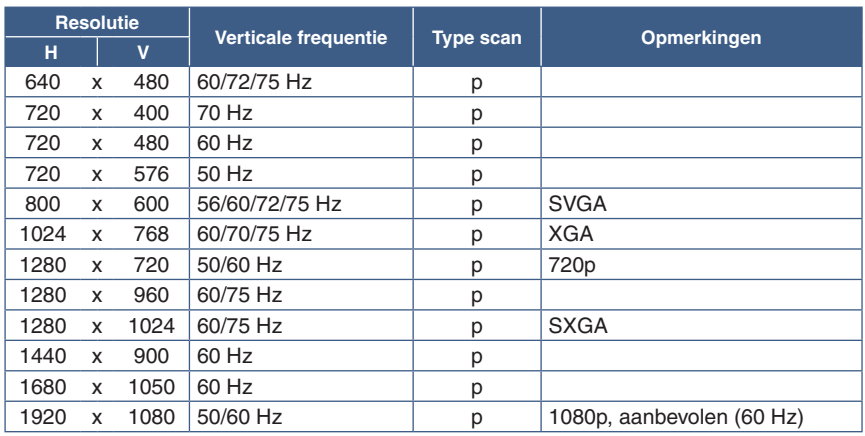

*p: Progressief.*

## Een computer aansluiten met HDMI

- Gebruik een HDMI-kabel met het HDMI-logo.
- Het kan even duren voordat het signaal wordt weergegeven na het inschakelen van de computer.
- Sommige videokaarten of stuurprogramma's geven het beeld mogelijk niet correct weer.
- Als de stroomvoorziening van een monitor wordt ingeschakeld nadat de aangesloten computer is aangezet, wordt er soms geen beeld weergegeven. In dit geval zet u de computer uit en vervolgens weer aan.

**OPMERKING:**Wanneer de geselecteerde monitorresolutie geen standaard paneelresolutie is, wordt de tekstinhoud op het beeldscherm uitgebreid in horizontale of verticale richting op de niet-standaard resolutie tot volledig scherm. Deze uitbreiding gebeurt door geïnterpoleerde resolutietechnieken, die veel worden veel gebruikt in flatpanelapparaten.

## Op een computer aansluiten met DisplayPort

- Gebruik een DisplayPort-kabel met een DisplayPort compliance-logo.
- Het kan even duren voordat het signaal wordt weergegeven na het inschakelen van de computer.
- Wanneer u een DisplayPort-kabel aansluit op een onderdeel met een signaalconversieadapter, wordt er soms geen beeld weergegeven.
- Sommige DisplayPort-kabels hebben een vergrendelingsfunctie. Wanneer u deze kabel wilt verwijderen, houdt u de bovenste knop ingedrukt, zodat het slot wordt ontgrendeld.
- Als de stroomvoorziening van een monitor wordt ingeschakeld nadat de aangesloten computer is aangezet, wordt er soms geen beeld weergegeven. In dit geval zet u de computer uit en vervolgens weer aan.

## Een computer aansluiten met USB Type-C

- Wanneer u een USB-C-poort gebruikt voor video/audio, wordt u aangeraden een SuperSpeed USB 10 Gbps-kabel (USB 3.1 Gen 2) met het USB-logo te gebruiken.
- Een High Speed USB-kabel (USB 2.0) of oplaadkabel biedt geen ondersteuning voor video-/audio-overdracht.
- Wanneer u een USB-C-poort gebruikt voor video/audio, wordt u aangeraden een computerpoort met het DP Alt Mode-logo te gebruiken.
- HDMI Alt Mode of MHL wordt niet ondersteund.
- Wanneer u opladen via USB (Power Delivery) wilt gebruiken, wordt u aangeraden een computer en kabel met het USB Power Delivery-logo te gebruiken.
- Het kan enkele seconden duren voordat de monitor het USB-signaal herkent. Koppel de USB-kabel niet los of sluit deze niet aan terwijl het signaal wordt herkend.

## USB-apparaten aansluiten

- Het kan enkele seconden duren voordat de monitor de USB-ingang herkent. De USB-kabel niet loskoppelen of loskoppelen en weer aansluiten voordat de monitor de ingang herkent.
- Schakel, voordat u de schakelaar van de monitor uitzet of Windows® uitschakelt, de USB-functie uit en verwijder het USBapparaat van de monitor. Gegevens kunnen verloren gaan of beschadigd raken als het USB-apparaat niet correct wordt losgekoppeld.

## <span id="page-16-1"></span><span id="page-16-0"></span>**Installatie**

Voor de inhoud van de doos raadpleegt u het afgedrukte inhoudsblad dat in de doos wordt geleverd.

Welke accessoires zijn meegeleverd hangt af van de locatie waar de monitor is verzonden.

#### **Het voetstuk aan de monitorvoet bevestigen:**

- 1. Plaats de monitor met de voorzijde omlaag op een niet-schurend oppervlak (zie **Afbeelding 1**).
- 2. Draai de monitorvoet 90 graden, zoals wordt weergegeven in **Afbeelding 1**.

**LET OP!:** Zie "LET OP! 5".

- 3. Bevestig het voetstuk aan de monitorvoet en draai de schroef aan de onderkant van het voetstuk vast (**Afbeelding 2**).
	- **OPMERKING:** Voer deze procedure in omgekeerde volgorde uit als u de monitor opnieuw wilt inpakken.

**WAARSCHUWING:** Zie "WAARSCHUWING 8".

#### **Volg de onderstaande instructies om de monitor op uw computersysteem aan te sluiten:**

 **OPMERKING:**Lees ["Belangrijke informatie" op pagina](#page-4-1) 3 voordat u de monitor installeert.

- 1. Zet de computer uit.
- 2. Plaats uw handen aan beide zijden van het beeldscherm om het scherm naar een maximale hoek te kantelen en naar de hoogste stand te schuiven (**Afbeelding 3**).

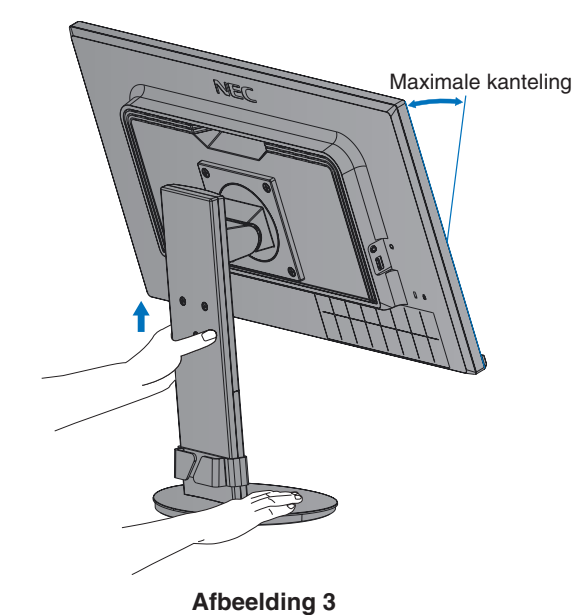

Schroef **Afbeelding 1** 90°

**Afbeelding 2**

3. Sluit apparaten aan op het beeldscherm.

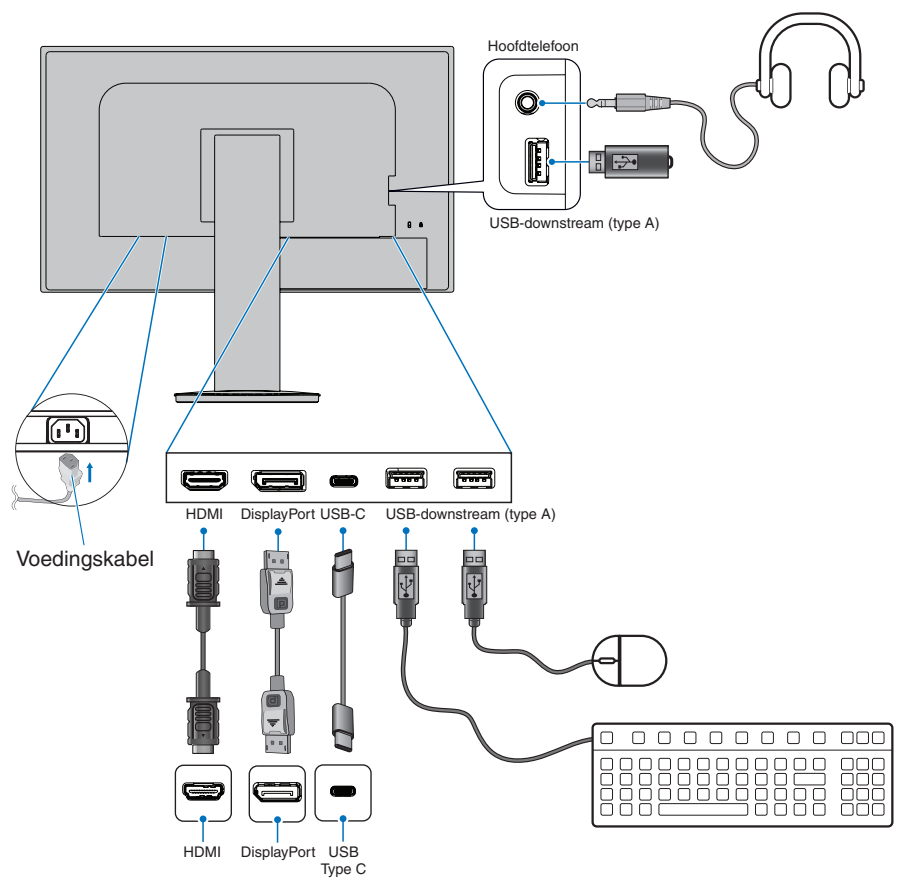

**LET OP!: •** Gebruik de bijgeleverde, aangeduide kabels voor dit product om geen storing te veroorzaken in de radioen televisieontvangst.

Voor DisplayPort, HDMI, USB en USB-C gebruikt u een afgeschermde signaalkabel.

Het gebruik van andere kabels en adapters kan radio- en tv-storing veroorzaken.

 **•** Zie "LET OP! 3" en "LET OP! 9".

- **OPMERKING: •** Als u het volumeniveau en de equalizer instelt op een andere positie dan het midden, kan dat het uitgangsvoltage van de koptelefoon vergroten, waardoor de geluidsdruk toeneemt.
	- **•** Verkeerde kabelaansluitingen kunnen leiden tot een onbetrouwbare werking, de beeldkwaliteit/ onderdelen van de LCD-module verstoren en/of de levensduur van de module inkorten.
- 4. Plaats de kabelbehuizing op de voet (**Afbeelding 4**).

Plaats de kabels stevig en gelijk verdeeld in de kabelbehuizing.

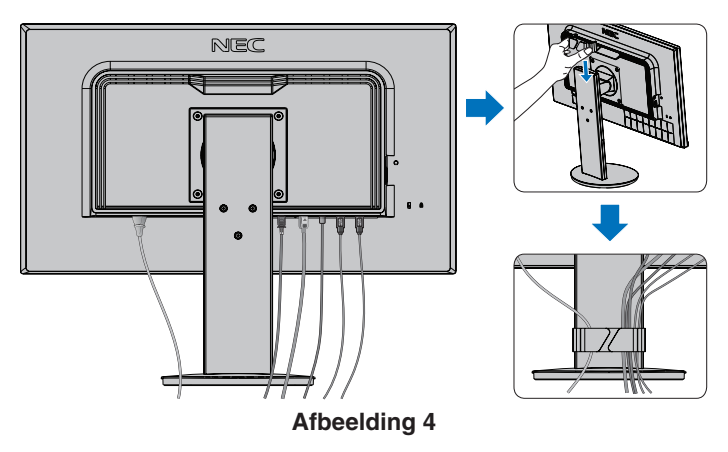

<span id="page-18-0"></span>5. Controleer of het monitorscherm nog goed hoger en lager kan worden gezet nadat u de kabels hebt aangesloten (**Afbeelding 5** en **Afbeelding 6**).

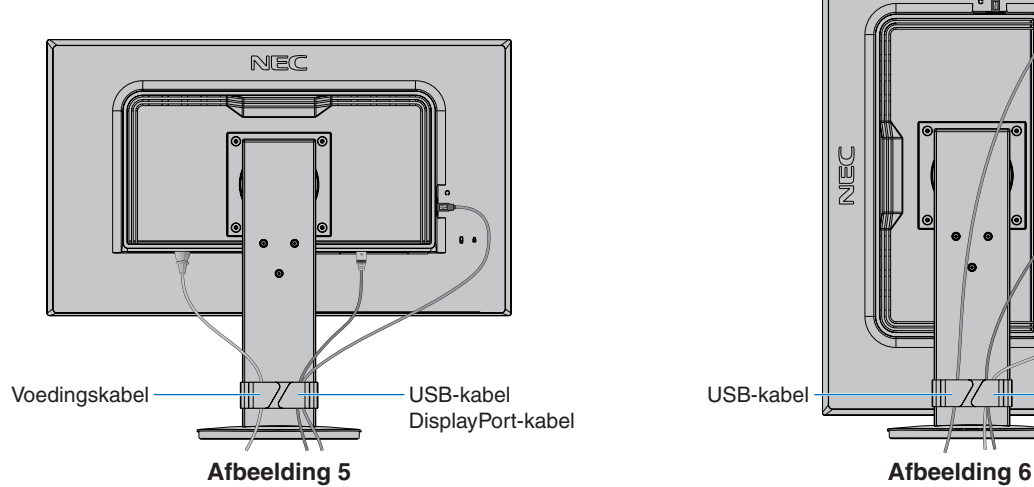

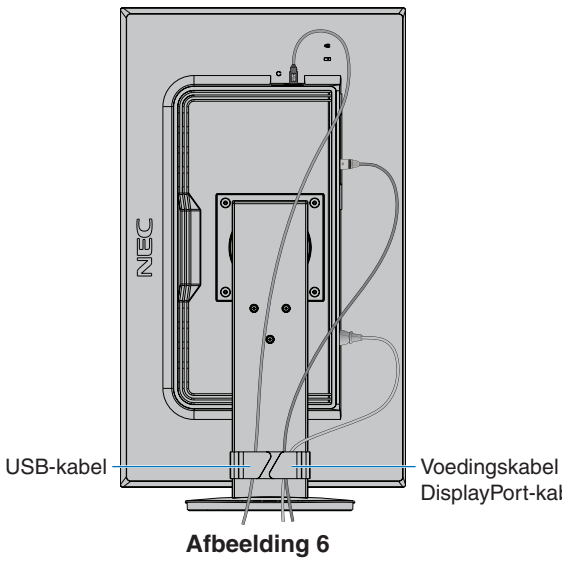

DisplayPort-kabel

- 6. Steek de stekker van de voedingskabel in het stopcontact.
	- **OPMERKING: •** Raadpleeg de sectie Let op in deze handleiding voor de juiste voedingskabel (zie [pagina](#page-8-0) 7).
		- **•** Zorg ervoor dat de monitor van genoeg stroom wordt voorzien. Raadpleeg ["Voeding"](#page-28-2) in de ["Hoofdstuk 4 Specificaties" op pagina](#page-28-1) 27.
- 7. Schakel de monitor in door de toets  $\Phi$  in te drukken en de computer aan te zetten.
	- **OPMERKING:** In geval van problemen raadpleegt u de sectie Problemen oplossen in deze Gebruikershandleiding (zie [pagina](#page-24-1) 23).

## Instelbaar en draaibaar voetstuk

Houd de monitor aan weerszijden en stel hoogte, kanteling en rotatie naar wens bij.

Houd voor schermrotatie (draaien) beide zijden van de monitor vast, til het scherm naar de hoogst mogelijke stand en draai het scherm van de liggende naar de staande stand.

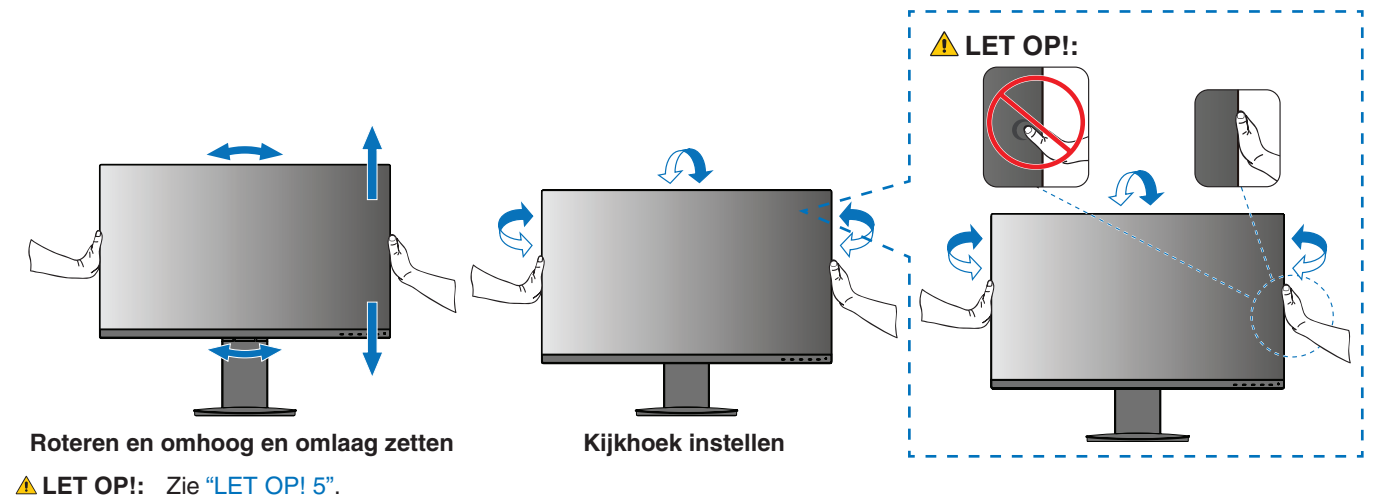

## <span id="page-19-1"></span><span id="page-19-0"></span>**Zwenkarm monteren**

Deze monitor is ontworpen voor gebruik met een zwenkarm. Neem contact op met NEC voor meer informatie.

Volg de instructies van de fabrikant van het monitormontagesysteem. Verwijder de monitorvoet voordat u monteert.

**WAARSCHUWING:** Zie "WAARSCHUWING 8". Zie de Specificaties op [pagina](#page-28-3) 27 voor details.

## De monitorvoet verwijderen voor permanente montage

- **OPMERKING: •** Ga voorzichtig te werk als u de monitorvoet verwijdert.
	- **•** Houd de monitorvoet stevig vast terwijl u de schroeven verwijdert om te voorkomen dat de monitorvoet valt.
	- **•** Gebruik alleen VESA-compatibele alternatieve montagemethoden.

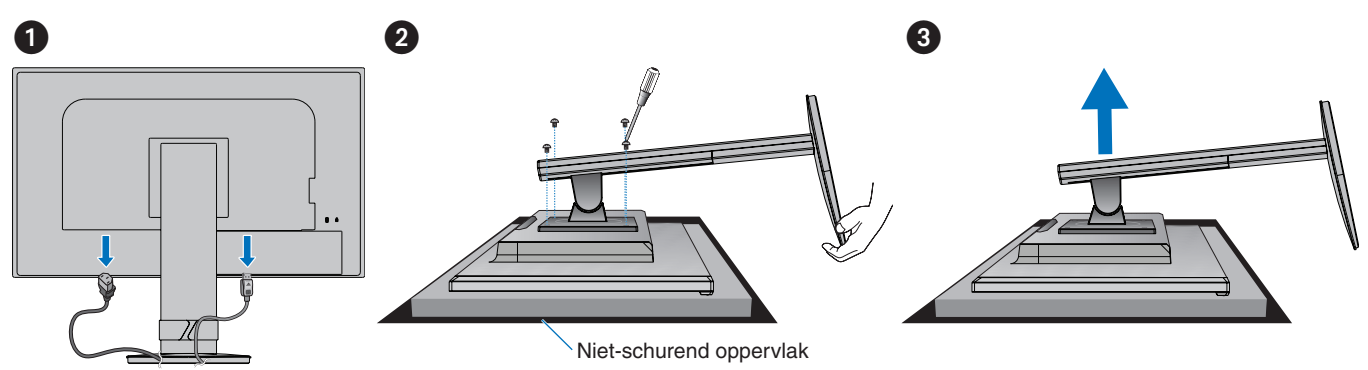

## De zwenkarm monteren

Gebruik vier schroeven die voldoen aan de hieronder vermelde specificaties om de arm aan de monitor te bevestigen.

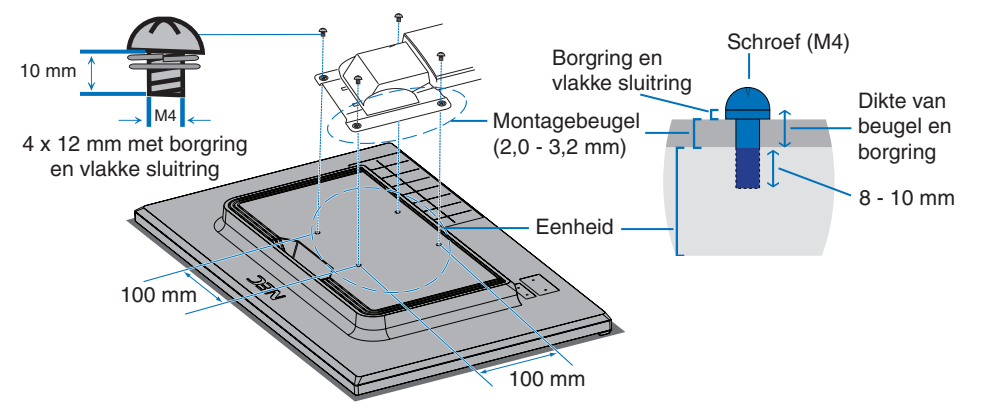

**WAARSCHUWING:** Zie "WAARSCHUWING 8".

## <span id="page-20-0"></span>De oorspronkelijke monitorvoet weer bevestigen

Volg de procedure in de voorgaande sectie in omgekeerde volgorde om het voetstuk weer te bevestigen.

 **OPMERKING:**Wanneer u het voetstuk weer bevestigt, plaats dan het voetstuk met de markering "TOP SIDE" (Bovenzijde) op de bovenkant van de monitor.

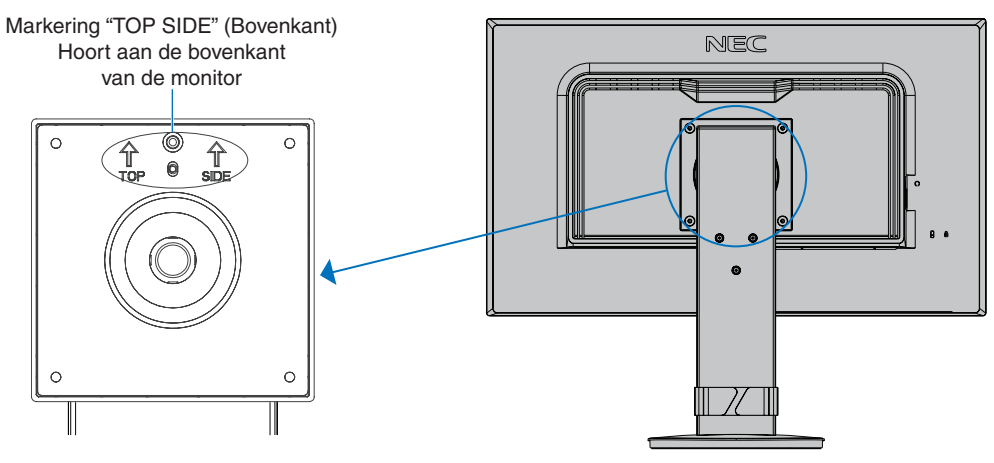

## <span id="page-21-0"></span>Dit hoofdstuk bevat:

- > ["De OSD \(besturingselementen voor schermmenu\) gebruiken" op pagina](#page-22-1) 21
- > ["De ingang wijzigen" op pagina](#page-23-1) 22
- > ["Energiebeheerfunctie LED-indicatorpatronen" op pagina](#page-23-2) 22

## <span id="page-22-1"></span><span id="page-22-0"></span>**De OSD (besturingselementen voor schermmenu) gebruiken**

## De OSD-besturingsknop (On-Screen Display) bevindt zich vooraan op de monitor en heeft de volgende functies:

• Druk op de knop **ENTER** om het OSD-menu te openen.

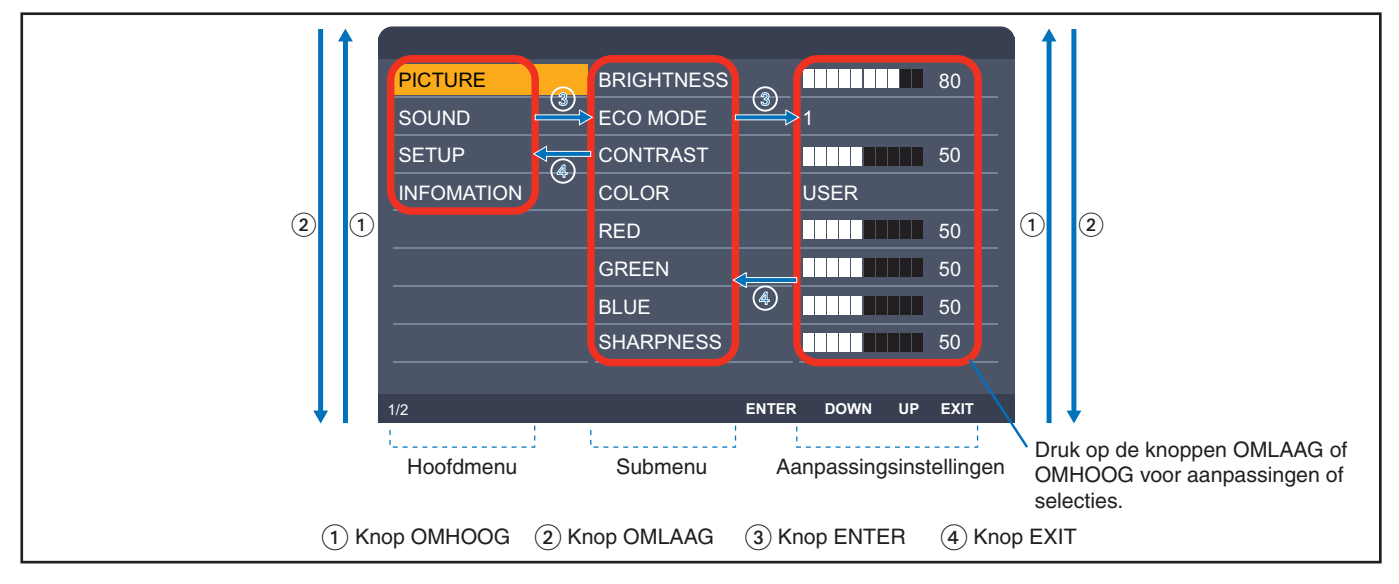

Hieronder volgt een korte samenvatting waar de bedieningselementen zich in elk menu-item bevinden. Tabellen met alle beschikbare opties in het OSD-menu bevinden zich in ["Bijlage A Lijst met OSD-bedieningselementen" op pagina](#page-29-1) 28.

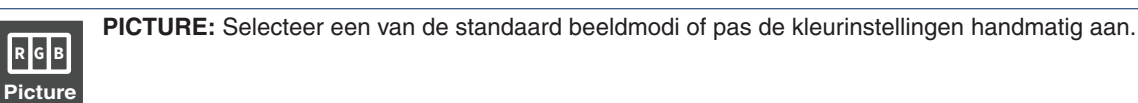

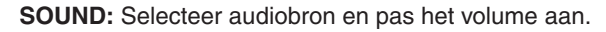

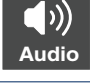

| ☆☆

**SETUP:** Stel de taal, tijd, positie en respons van OSD in.

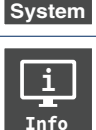

**INFORMATION:** Toont informatie van de monitor en het systeem.

## <span id="page-23-1"></span><span id="page-23-0"></span>**De ingang wijzigen**

## De ingang wijzigen

Voor het wijzigen van de signaalingang, drukt u op de knop **EXIT**.

 **OPMERKING:**Bij het selecteren van [AUTO] input, selecteert de monitor automatisch de actieve signaalingang.

#### **Voor HDCP-inhoud**

HDCP is een systeem ter voorkoming van het illegaal kopiëren van videogegevens die zijn verzonden via een digitaal signaal. Als u geen materiaal kunt weergeven via de digitale ingang betekent dit niet per se dat de monitor niet goed functioneert. Bij het implementeren van HDCP kan het voorkomen dan bepaalde inhoud wordt beschermd door HDCP en deze wordt daardoor mogelijk niet weergegeven vanwege de beslissing/bedoeling van de HDCP-gemeenschap (Digital Content Protection, LLC). HDCP-video-inhoud bestaat over het algemeen uit commercieel geproduceerde Blu-rays en dvd's, televisie-uitzendingen en streaming mediadiensten.

## <span id="page-23-2"></span>**Energiebeheerfunctie LED-indicatorpatronen**

De energiebeheerfunctie is een energiebesparende functie waarmee automatisch het energieverbruik van de monitor wordt gereduceerd als het toetsenbord of de muis gedurende een bepaalde periode niet wordt gebruikt.

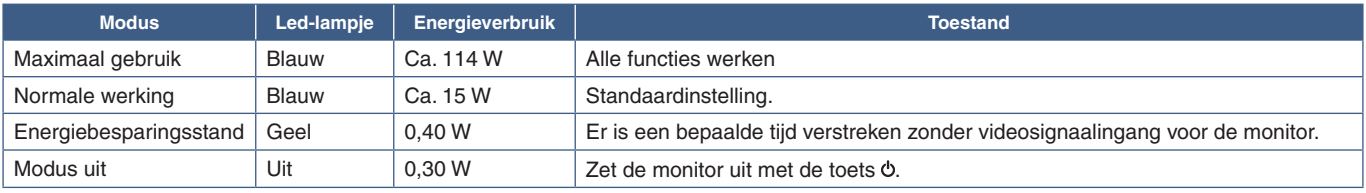

 **OPMERKING: •** Het stroomverbruik is afhankelijk van de instelling van OSD of welke apparaten op de monitor zijn aangesloten.

 **•** Deze functie werkt met computers die ondersteuning bieden voor VESA goedgekeurde DPM (Display Power Management).

# <span id="page-24-1"></span><span id="page-24-0"></span>Hoofdstuk 3 Problemen oplossen

## Dit hoofdstuk bevat:

- > ["Beeld- en videosignaalproblemen" op pagina](#page-25-1) 24
- > ["Hardware-problemen" op pagina](#page-26-1) 25
- > ["Ingebrand beeld" op pagina](#page-27-1) 26

## <span id="page-25-1"></span><span id="page-25-0"></span>**Beeld- en videosignaalproblemen**

### **Geen beeld**

- Zorg ervoor dat de signaalkabel volledig is aangesloten op de monitor en de computer.
- Controleer of er geen DisplayPort-conversieadapter is aangesloten. Deze monitor biedt geen ondersteuning voor de DisplayPort-conversieadapter.
- Zorg ervoor dat dat displaykaart van de computer volledig in de sleuf vastzit.
- Zorg ervoor dat zowel de computer als de monitor zijn ingeschakeld.
- Controleer of op de videokaart of het systeem een ondersteunde resolutie is geselecteerd. Als u twijfelt, raadpleegt u de gebruikershandleiding van de videokaart of het systeem om de resolutie te wijzigen.
- Controleer of de monitor en videokaart compatibel zijn en voldoen aan de aanbevolen signaaltimings.
- Controleer of de connector van de signaalkabel geen gebogen of ingedrukte pinnen heeft.
- De monitor is mogelijk in de energiebesparende modus. De monitor schakelt na de ingestelde tijd automatisch over op de stand-bymodus nadat er geen videosignaal meer is. Druk op de toets  $\Phi$  op de monitor.
- Zorg ervoor dat het aangesloten apparaat een signaal naar de monitor uitvoert.
- Controleer wanneer u een USB-C-kabel gebruikt om een computer op de monitor aan te sluiten of de aangesloten poort van de computer compatibel is met de DisplayPort Alt-modus.
- Controleer wanneer u een USB-C-kabel gebruikt om een computer op de monitor aan te sluiten of de USB-C-kabel compatibel is met SuperSpeed USB 10Gbps (USB 3.1 Gen. 2).

### **Het beeld is onstabiel, onscherp of er zijn golven op het scherm**

- Zorg ervoor dat de signaalkabel volledig is aangesloten op de monitor en de computer.
- Controleer of de monitor en videokaart compatibel zijn en voldoen aan de aanbevolen signaaltimings.

### **Het beeld is niet helder**

- Zorg dat [ECO MODE] (Eco-modus) is uitgeschakeld [OFF] (Uit).
- Zorg ervoor dat de signaalkabel volledig is aangesloten op de monitor en de computer.
- Vermindering van de helderheid van het LCD-scherm kan voorkomen door langdurig gebruik of extreme koude omstandigheden.
- Als de helderheid schommelt, moet u ervoor zorgen dat de [DV MODE] (DV-modus) op [OFF] (Uit) is ingesteld.

### **De geselecteerde resolutie wordt niet goed weergegeven**

• Als de resolutie die u instelt zich boven of onder een bereik bevindt, verschijnt het venster "OUT of RANGE" (Buiten bereik) om u te waarschuwen. Stel de ondersteunde resolutie in op de aangesloten computer.

### **Verschillen in helderheid na verloop van tijd**

- Stel de [DV MODE] (DV-modus) in op [OFF] (Uit) en pas de helderheid aan.
	- **OPMERKING:** Wanneer de [DV MODE] (DV-modus) op [ON] (Aan) is ingesteld, past de monitor de helderheid automatisch aan op basis van het videosignaal.

### **Geen beeld**

- Als er geen beeld op het scherm wordt weergegeven, schakelt u knop  $\Phi$  uit en weer in.
- Controleer of de computer niet in een energiebesparende stand staat door het aangesloten toetsenbord of de aangesloten muis aan te raken.

Nederlands

Vederlands

## <span id="page-26-1"></span><span id="page-26-0"></span>**Hardware-problemen**

## **knop reageert niet**

• Haal de stekker van de voedingskabel van de monitor uit het stopcontact om de monitor uit te schakelen en opnieuw de fabrieksinstellingen te laden.

## **Het bericht "OUT OF RANGE" (Buiten bereik) verschijnt (het scherm is leeg of geeft alleen onduidelijke beelden weer)**

- Het beeld is onduidelijk (er ontbreken pixels) en de OSD-waarschuwing "Out of range" (Buiten bereik) wordt weergegeven: de snelheid van de signaalklok of de resolutie is te hoog ingesteld. Selecteer een ondersteunde modus.
- De OSD-waarschuwing "Out of range" (Buiten bereik) wordt weergegeven op een leeg scherm: de signaalfrequentie valt buiten het bereik. Selecteer een ondersteunde modus.

## **Het lampje op de monitor brandt niet.**

- Controleer of het netsnoer goed is aangesloten op de monitor en de muur en zorg ervoor dat de schakelaar van de monitor is ingeschakeld.
- Schakel [POWER INDICATOR] (Stroomindicator) [ON] (Aan).

## **Geen geluid**

- Controleer of [MUTE] (Dempen) is ingeschakeld.
- Controleer of het [VOLUME] op een minimumwaarde is ingesteld.
- Controleer of de computer een audiosignaal via DisplayPort, HDMI of USB-C ondersteunt.
- Controleer [SOUND INPUT] (Geluidsinvoer) wanneer DisplayPort, HDMI of USB-C in gebruik is.
- Controleer of de kabel van de hoofdtelefoon correct is aangesloten.

### **De USB-hub werkt niet**

- Controleer of de USB-kabel goed is aangesloten. Raadpleeg de gebruikershandleiding bij uw USB-apparaat.
- Controleer of de USB-C-kabel goed op de computer is aangesloten.
- Raadpleeg de gebruikershandleiding bij uw USB-apparaat.
- Controleer de instelling [USB POWER] (USB-voeding). Als u de instelling hebt gewijzigd, schakelt u de schakelaar uit en weer aan.
- Zet de schakelaar uit en weer aan.

## **USB Type-C-apparaat werkt niet**

### **OSD "Warning: Remove USB-C cable" (Waarschuwing: verwijder de USB-C-kabel) werd getoond.**

• De monitor heeft een abnormale spanning of stroom gedetecteerd op de USB-C-poort. Verwijder de USB-C-kabel onmiddellijk.

### **Geen beeld**

- Controleer of het aangesloten USB Type-C-apparaat compatibel is met DisplayPort Alt-modus op USB Type-C.
- Controleer of de USB-C-kabel compatibel is met USB 3.1 Gen.1 of Gen.2.

### **Het opladen is niet gestart of is instabiel.**

- Controleer of het aangesloten USB Type-C-apparaat compatibel is met USB Power Delivery.
- Controleer of de USB-C-kabel compatibel is met USB Power Delivery.
- De monitor heeft mogelijk een te hoog voltage of overspanning op de USB-C-poort. Verwijder de USB-C-kabel dan onmiddellijk.
- Als u nog steeds problemen ondervindt, haal dan de voedingskabel van de monitor uit het stopcontact en verwijder vervolgens de USB-C-kabel.

Sluit de voedingskabel opnieuw aan, gevolgd door de USB-C-kabel.

## <span id="page-27-1"></span><span id="page-27-0"></span>**Ingebrand beeld**

Bij LCD-technologie kan een fenomeen optreden dat bekend staat als "inbranding". Van inbranding of ingebrand beeld is sprake wanneer een 'schaduw' van een vorig beeld op het scherm zichtbaar blijft. In tegenstelling tot CRT-monitoren is een inbranding op een lcd-monitor niet van blijvende aard, maar de weergave van niet-veranderende beelden gedurende langere tijd moet worden vermeden.

U maakt de inbranding ongedaan door de monitor net zo lang uitgeschakeld te laten als het vorige beeld op het scherm is weergegeven. Als een beeld bijvoorbeeld gedurende één uur is weergegeven en het echobeeld van dat beeld achterblijft, schakelt u de monitor gedurende één uur uit om het ingebrande beeld ongedaan te maken.

 **OPMERKING:**Zoals bij alle andere persoonlijke weergaveapparaten raadt NEC DISPLAY SOLUTIONS u aan regelmatig gebruik te maken van een bewegende schermbeveiliging wanneer het scherm inactief is of de monitor uit te schakelen als u deze niet gebruikt.

# <span id="page-28-1"></span><span id="page-28-0"></span>Hoofdstuk 4 Specificaties

## <span id="page-28-3"></span>**E243F**

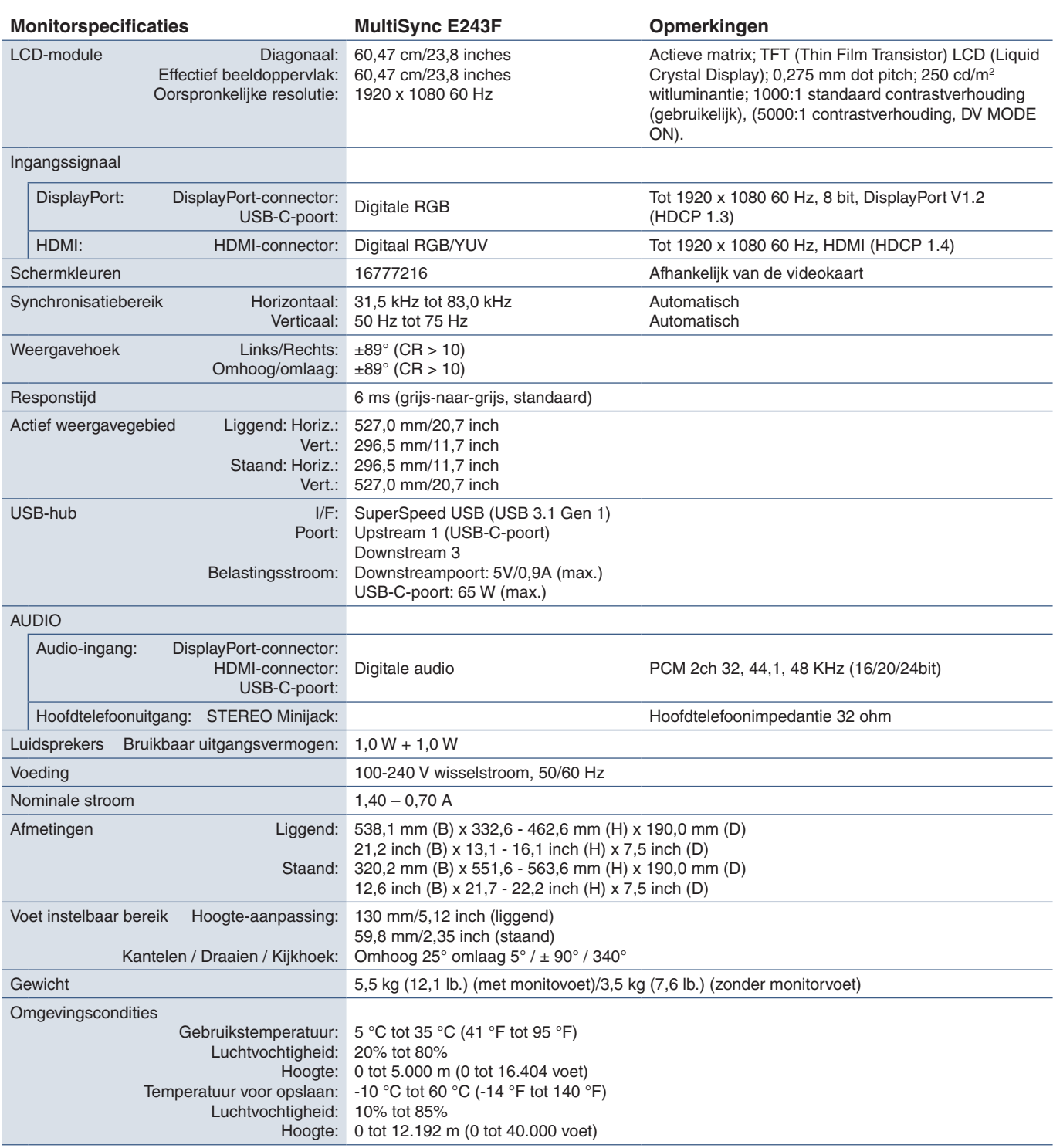

<span id="page-28-2"></span> **OPMERKING:** Deze technische specificaties kunnen zonder voorafgaande kennisgeving worden gewijzigd.

# <span id="page-29-1"></span><span id="page-29-0"></span>Bijlage A Lijst met OSDbedieningselementen

## Dit hoofdstuk omvat

- > ["Picture \(Beeld\)" op pagina](#page-30-2) 29
- > ["Sound \(Geluid\)" op pagina](#page-30-3) 29
- > ["Setup \(Installatie\)" op pagina](#page-31-1) 30
- > ["Information \(Informatie\)" op pagina](#page-31-2) 30

Standaardwaarden kunnen op verzoek worden verstrekt.

## <span id="page-30-2"></span><span id="page-30-0"></span>**Picture (Beeld)**

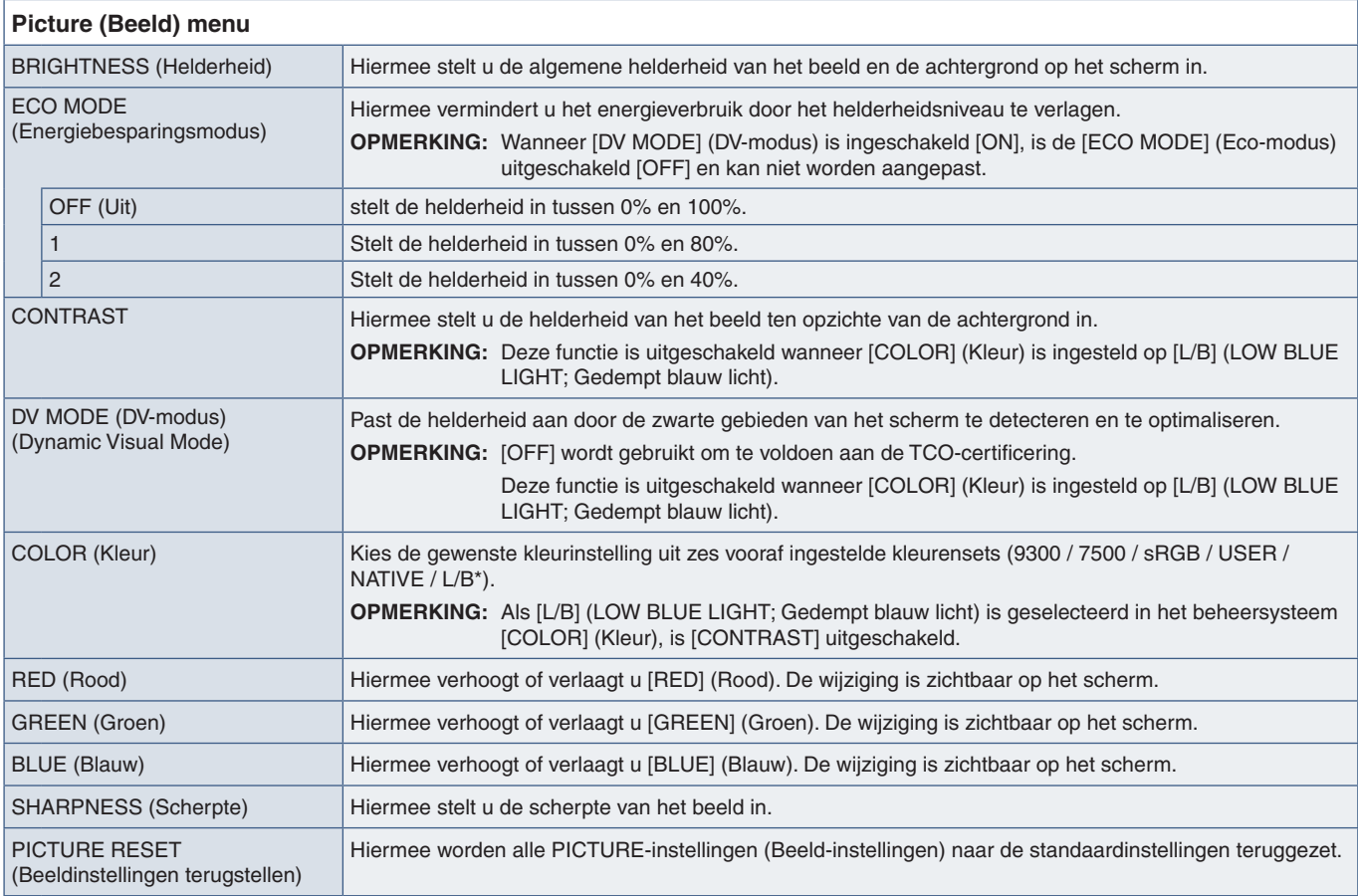

<span id="page-30-1"></span>\*: L/B is een afkorting van Low Blue Light (Gedempt blauw licht).

# <span id="page-30-3"></span>**Sound (Geluid)**

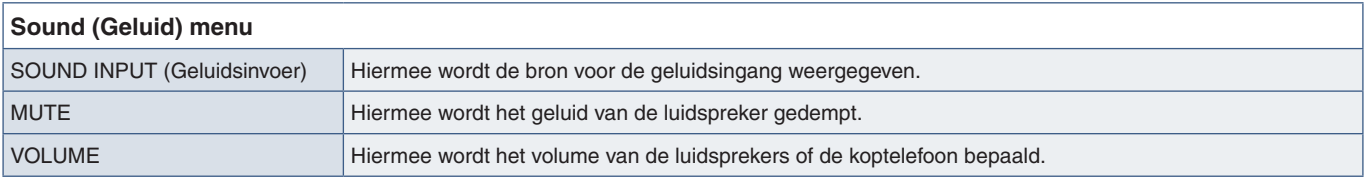

# <span id="page-31-1"></span><span id="page-31-0"></span>**Setup (Installatie)**

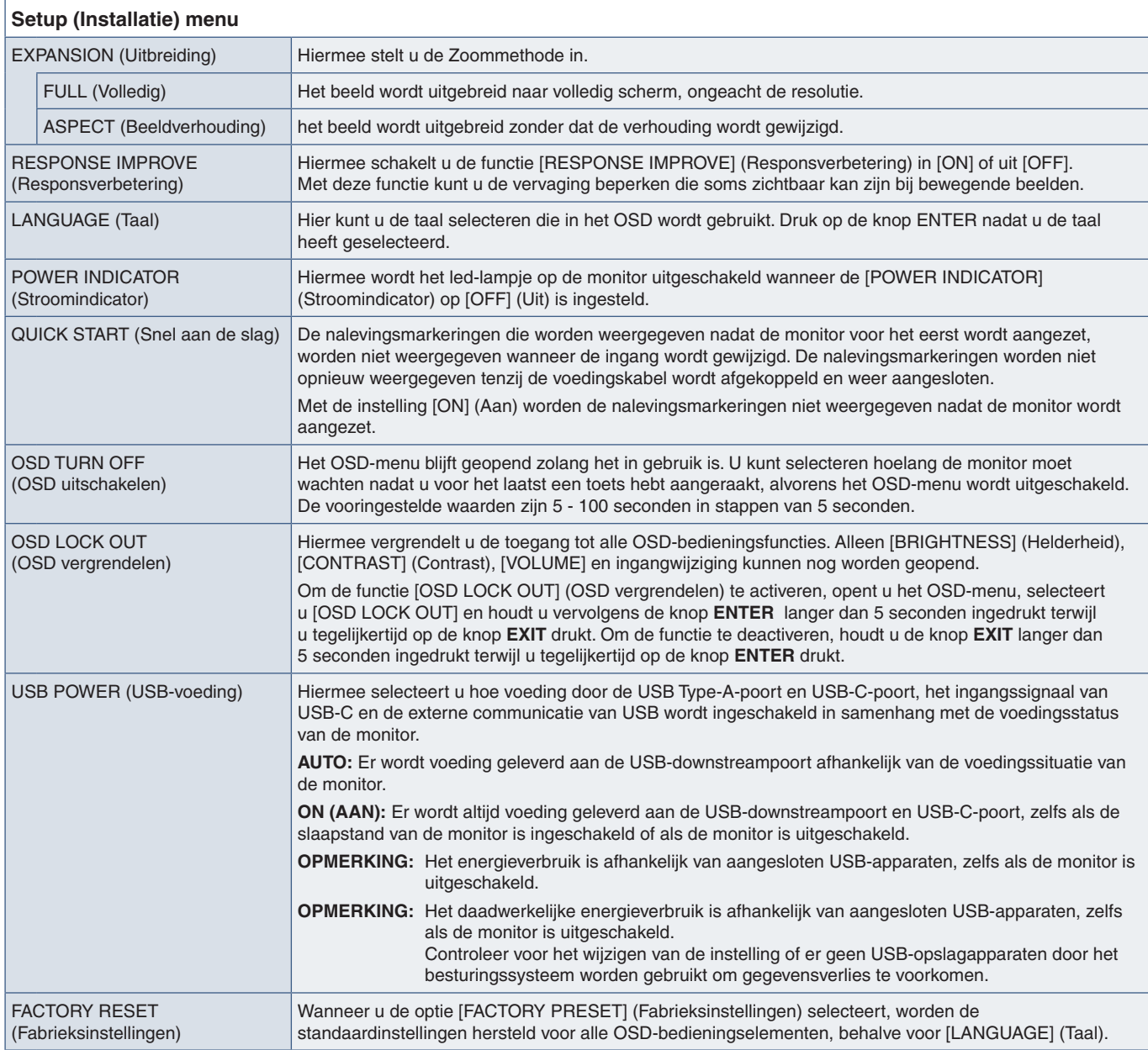

## <span id="page-31-2"></span>**Information (Informatie)**

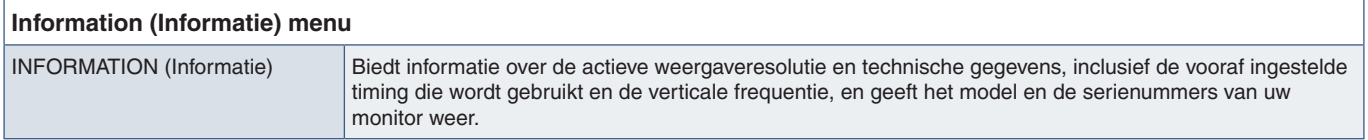

# <span id="page-32-0"></span>Bijlage B Recyclage- en energieinformatie van de fabrikant

## Dit hoofdstuk bevat:

- > ["Het afdanken van uw oude NEC-product." op pagina](#page-33-1) 32
- > ["Energiebesparing" op pagina](#page-33-2) 32
- > ["WEEE-merk \(Europese Richtlijn 2012/19/EU en wijzigingen hiervan\)" op pagina](#page-33-3) 32

NEC DISPLAY SOLUTIONS zet zich nadrukkelijk in voor de bescherming van het milieu en beschouwt recycling als één van de topprioriteiten van het bedrijf in een poging om de milieulast tot een minimum te beperken. Wij hebben ons voorgenomen om milieuvriendelijke producten te ontwikkelen en streven er steeds naar om de nieuwste onafhankelijke standaarden van instellingen als ISO (Internationale organisatie voor standaardisering) en TCO (Zweedse vakbond) mee te helpen definiëren en na te leven.

## <span id="page-33-1"></span><span id="page-33-0"></span>**Het afdanken van uw oude NEC-product.**

Het doel van recycling is een milieuvoordeel te verkrijgen door hergebruik, opwaarderen, herstellen of terugwinnen van materiaal. Toegewijde recyclinglocaties zorgen ervoor dat componenten die schadelijk zijn voor het milieu op de juiste wijze worden verwerkt en veilig worden verwijderd. Om voor de beste recycling van onze producten te zorgen, biedt NEC DISPLAY SOLUTIONS een variëteit aan recycling-procedures en geeft advies over hoe het product op een milieuvriendelijke manier te behandelen als het einde van de levensduur bereikt is.

Alle vereiste informatie over het verwijderen van het product en landspecifieke informatie over recyclinglocaties vindt u op de volgende websites:

https://www.nec-display-solutions.com/greencompany/ (in Europa),

https://www.nec-display.com (in Japan) of

https://www.necdisplay.com (in de VS).

## <span id="page-33-2"></span>**Energiebesparing**

Deze monitor is uitgerust met een geavanceerde energiebesparingsfunctie. Wanneer een Display Power Managementsignaal (DPMS) naar de monitor wordt verzonden, treedt de energiebesparingsstand in werking. De monitor werkt met één energiebesparingsstand.

Ga voor aanvullende informatie naar:

https://www.necdisplay.com/ (in de VS)

https://www.nec-display-solutions.com/ (in Europa)

https://www.nec-display.com/global/index.html (wereldwijd)

Voor informatie over energiebesparing: [Standaardinstelling: USB POWER ➙ AUTO]

Voor ErP-richtlijnen:

Instelling: [Standaardinstelling: USB POWER ➙ AUTO]

Energieverbruik: 0,5 W of minder.

Tijd van energiebeheerfunctie: circa 1 min.

Voor ErP-richtlijnen (Netwerkstand-by):

Instelling: [Standaardinstelling: USB POWER ➙ AUTO]

Energieverbruik: 0,5 W of minder (met 1 poort geactiveerd)/3,0 W of minder (met alle poorten geactiveerd).

Tijd van energiebeheerfunctie: circa 1 min.

## <span id="page-33-3"></span>**WEEE-merk (Europese Richtlijn 2012/19/EU en wijzigingen hiervan)**

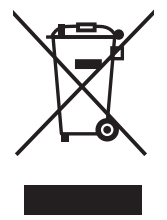

#### **Weggooien van uw gebruikte product: Binnen de Europese Unie**

Gezien de wetgeving van de EU, van toepassing in alle lidstaten, bent u vereist gebruikte elektrische en elektronische apparatuur voorzien van het symbool (links) apart weg te gooien en te scheiden van het huishoudelijke afval. Hieronder vallen ook monitors en elektrische accessoires zoals signaal- of voedingskabels. Als u dergelijk producten weg wilt gooien, volg dan de richtlijnen van uw lokale overheid of doe navraag bij de winkel waar u het product heeft aangeschaft. Indien van toepassing, volgt u de toepasselijke wetgeving of eventuele afspraken die u heeft gemaakt. Het symbool op elektrische en elektronische producten is alleen van toepassing op de huidige lidstaten van de Europese Unie.

### **Buiten de Europese Unie**

Als u woonachtig bent buiten de Europese Unie en elektrische of elektronische apparaten wilt weggooien, neem dan contact op met de lokale overheid om naar de juiste wijze van afvoeren te vragen.